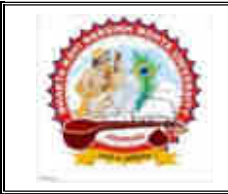

ભક્તકવિ નરસિંહ મહેતા યુનિવર્સિટી ગવર્નમેન્ટ પોલીટેકનીક કેમ્પસ, ભક્તકવિ નરસિંહ મહેતા યુનિવર્સિટી રોડ, ખડીયા. જુનાગઢ. ગુજરાત(ભારત) ફો.(ઓ) : ૦૨૮૫–૨૬૮૧૪૦૦ Website : http://www.bknmu.edu.in Email. : cebknmu@gmail.com

## પરીપત્ર:

## વિષય : M.A.(His, Phil, Eco, Old), M.Sc.(H.S.) સેમ. ૨ તથા M.A.(His), M.Sc. (H.S.) સેમ.૪ પરીક્ષાના પરીણામ જાહેર કરવા બાબત.

ભક્તકવિ નરસિંહ મહેતા યુનિવર્સિટી સંલગ્ન સર્વે સંબંધીત કોલેજોના આચાર્યશ્રીઓ, માન્ય સંસ્થાઓના વડાઓ તથા પ્રોફેસર ઇન્ચાર્જશ્રીઓને જણાવવામાં આવ<mark>ે</mark> છે કે અત્રેની યુનિવર્સિટી દ્વારા જુલાઇ-૨૦૨૧ દરમ્યાન લેવાયેલ M.A.(History, Philosophy, Economics, Old), M.Sc.(Home Science) સેમ. ૨ તથા M.A. (History), M.Sc. (Home Science) સેમ.૪ પરીક્ષાના પરીણામ યુનિવર્સિટીની વેબસાઇટ http://bknmu.gipl. net પર Student Online Result પર જઇને વિદ્યાર્થીઓએ પોતાના સીટ નંબર અને SPU ID એન્ટર કરી માર્કશીટની સોક્ટકોપી ડાઉનલોડ <mark>કરીને તેની</mark> પ્રિન્ટ કાઢી પોતાની પાસે રાખવી.

જે વિદ્યા<mark>ર્થીઓ ય.</mark>જી./પી.<mark>જી. માં પ</mark>ૂન:મુલ્<mark>યાંકન (વધુમાં વધુ બે વિષય) કરાવવા મા</mark>ંગતા હોય તેવા વિદ્યાર્થીઓએ <mark>તા.૦૧/૦૮/૨૦૨૧ થી તા.૦૭/૦૮/૨૦૨૧</mark> સુધીમાં યુ<mark>નિવર્સિટીની</mark> વેબસાઇટ <u>http://bknmu.gipl.net</u> પર પોતાના યુઝર <mark>આઇ.ડી</mark>. તેમજ પાસવર્ડ એન્ટર <mark>કરી ર</mark>ીએસેસમેન્ટ <mark>ફોર્મ ભરવાનું</mark> રહેશે. વિદ્યાર્થીએ યુઝર આઇ.ડી તરીકે પોતાના SPU ID એેન્ટર કરવાના રહેશે તેમજ <mark>રીએ</mark>સેસમેન્ટ ફોર્મ ભર્<mark>યા બાદ ઓ</mark>નલાઇન પેમેન્ટ ક<mark>રવાનું રહેશે.</mark>

જે <mark>વિદ્યાર્</mark>થીઓના <mark>પરી</mark>ણામમાં − (ડેસ) <mark>અથ</mark>વા ગેરહાજર, વિષયમાં ફેરફાર હોય તેમજ અન્ય ક્વેરી હોય તેવા વિદ્યાર્થીઓના પરીણામમાં <mark>સુધારો કરવા માટે જે તે</mark> કોલેજ દ્વારા કોલેજનાં લેટરપેડ સાથે વિદ્યાર્થીએ <mark>જે પરીક્ષા</mark> આપેલી છે તેના જરૂ<mark>રી ડોક્</mark>યુમેન્ટ સાથ<mark>ે યુનિવર્સિટીના પરી</mark>ક્ષા વિભાગને તા.o૭/o૮/૨૦૨૧ સુધીમાં (પરીણામની હ્રાર્ડકોપી ની <mark>પ્રતિક્ષા કર્યા વગર)</mark> અરજી સા<mark>થે જ</mark>મા કરાવવાના રહેશે. સમયમર્યાદા બાદ આવનાર અરજીઓ <mark>ધ્યાને લેવા</mark>માં આવશે નહી જેની નોંધ લેવી.

નોંધઃ ઉપરોક્ત કામગીરી માટે નોવેલ કોરોના વાઇરસ COVID-19 અંગે સરકારશ્રી દ્વારા આપવામાં આવેલ માર્ગદર્શિકાનું યુસ્તપણે પાલન કરવાનું રહેશે. કર્મચારીઓ તેમજ વિદ્યાર્થીઓએ માસ્ક પહેરી (ફેસ કવર) તેમજ સામાજિક અંતર જાળવી ઉપરોક્ત કામગીરી કરવાની રહેશે.

બીડાણ : વિદ્યાર્થીઓએ રીએસેસમેન્ટ ફોર્મ ઓનલાઇન ભરવા અંગેની માર્ગદર્શીકા

III THRI HI JUIN 100 11 Miles apoche

ક્રમાંક ⁄ બીકેએનએમચ્⁄પરી<mark>ક્ષા ⁄ ૧૩૦૭/</mark> ૨૦૨૧ ભક્તકવિ નરસિંહ મહેતા યુનિવર્સિટી, ગવર્નમેન્ટ પોલીટેકનીક કેમ્પસ, ભક્તકવિ નરસિંહ મહેતા યુનિવર્સિટી રોડ, ખડીયા, જૂનાગઢ-362263 તા.૩૧/૦૭/૨૦૨૧

પ્રતિ,

ભક્તકવિ નરસિંહ મહેતા યુનિવર્સિટી સંલગ્ન તમામ કોલેજોના આચાર્યશ્રીઓ, માન્ય સંસ્થાઓના વડાઓ તથા વિદ્યાર્થી ભાઇઓ તથા બહેનો તરક...

નકલ રવાના જાણ તથા યોગ્ય કાર્યવાઠી અર્થે:-

(1) આઈ.ટી. સેલ જરૂરી કાર્યવાહી અર્થે અને વેબસાઈટ પર પ્રસિધ્ધ થવા અર્થે.

## વિદ્યાર્થીઓએ રીએસેસમેન્ટ ફોર્મ ઓનલાઇન ભરવા અંગેની માર્ગદર્શીકા

- 1) સૌપ્રથમ વિદ્યાર્થીઓએ યુનિવર્સિટીની વેબસાઇટ http://bknmu.gipl.net પર પોતાના યુઝર આઇ.ડી.(SPUID) તેમજ પાસવર્ડ એન્ટર કરવાનાં રહેશે. (જે વિદ્યાર્થીઓ પાસે પાસવર્ડ ના હોય તેમણે કોલેજમાંથી પાસવર્ડ મેળવી લેવાના રહશે.) °
- 2) વિદ્યાર્થીઓએ પોતાના મોબાઇલ તેમજ કોમ્પ્યુટર ના વેબ બ્રાઉઝરના સેટીંગમાં જઇ POP-UP Block ને Allow કરવં.
- 3) ત્યારબાદ User's Desk મેનુ માં Reassessment પર ક્લીક કરવાનું રહેશે.
- 4) ત્યારબાદ વિદ્યાર્થીએ પોતાની પરીક્ષા પસંદ કરી <mark>બે</mark>ઠક નંબર એન્ટર કરી View બટન પર ક્લીક કરતા પોતે પસંદ કરેલ વિષય તેમજ મા<mark>ર્ક્સ દર્શાવેલ હશે જેમાં વિદ્યાર્થી જે વિષય</mark>માં રીએસેસમેન્ટ કરાવવા ઇચ્છતો હોય તે વિષય ની સામે ટી<mark>કમાર્ક કરવાનું રહેશે. (વધુમાં વધુ બે વિષય</mark>).
- 5) ત્યારબાદ વિદ્યાર્<mark>થીએ પોતાની</mark> બેંક ખાતાની વિગત જેવી કે નામ, ખાત<mark>ા નંબર, બેંક</mark>નું નામ, બેંકની શાખાનું નામ તેમજ IFSC કોડ એન્ટર કરવાનો રહેશે.
- 6) ઉપર મુજબની તમામ વિગત ભરી Save <mark>કર્યા</mark> બાદ Payment Options પર ક્<mark>લીક કરી</mark> (૧) Credit/Debit Cards (૨) Net Banking (૩) QR Code Scan and Pay એમ ત્રણ વિકલ્પમાંથી ગમે તે વિકલ્પ દ્વારા ફી ની ચુક<mark>વણી કરી</mark> શકાશે. અન્ય કોઇપણ પ<mark>્રકારનાં</mark> માધ્યમ દ્રાર<mark>ા ફી સ્વીકાર</mark>વામાં આવશે નહી. સફળતાપૂર્વક ફી ની ચુ<mark>ક્રવણી થ</mark>યા બાદ Reassessment Challan ની સોફ્ટકો<mark>પી ડાઉન</mark>લોડ કરીને તેની પ્રિન્ટ કાઢી પોતાની પાસે રાખવી.
- 7) જો વિદ્યાર્થીઓને સફળતાપૂર્વક ફ્રી ની ચુકવણી બાદ પણ Reassessment Challan ન બતાવતા હોય તો તે<mark>વા વિદ્યાર્</mark>થીઓએ ફ<mark>રી વખત Payment ના કરવ તેમજ ૨૪ કલાક (1 દિવસ) સુધી રાહ જોવી. 1 દિવસ</mark> બાદ <mark>ફરી પોતાનુ રીએ</mark>સેસમેન્ટ ફોર્મ ચાલુ કરવુ તે સમયે પણ Reassessment Chall<mark>an ન બ</mark>તાવે તો તેવા વિદ્યાર્<mark>થીઓએ યુનિવર્સિટીના મેઇલ આઇ.ડી. exambknmu@gmail.com પર Mail કરવો</mark> (Mail કરતી વખતે વિદ્યાર્થીઓએ પોતાનો SPUID, પોતાનુ પુરુનામ, સીટનંબર, મોબાઈલ નંબર, કોર્ષનું નામ દર્શાવવાનું રહેશે તેમજ સફળતાપૂર્વક ફ્રી ની ચૂકવણી કરેલ છે તેના આધાર પુરાવા સાથે જોડવાના રહેશે.)

ખાસ નોંધઃ-

વિદ્યાર્થી દ્વારા પુન:મુલ્યાંકન કરાવતા નાપાસ થયેલ વિદ્યાર્થી પાસ જાહેર થયે ૫૦% પરત રકમ રીએસેસમેન્ટ ફોર્મમાં જે બેંક ખાતાની વિગત ભરવામાં આવેલ હશે તે ખાતા નંબરમાં જ પરત જમા કરવામાં આવશે જેથી વિદ્યાર્થી દ્વારા કાળજીપૂર્વક બેંક ખાતાની વિગત સ્પષ્ટ દર્શાવવી.